# COMPAQ

# **Getting Started**

Compaq Notebook Series

Document Part Number: 355449-001

August 2004

This guide explains how to set up your hardware and software and begin using your notebook.

© Copyright 2004 Hewlett-Packard Development Company, L.P.

Microsoft and Windows are U.S. registered trademarks of Microsoft Corporation. SD Logo is a trademark of its proprietor. Bluetooth is a trademark owned by its proprietor and used by Hewlett-Packard Company under license. Adobe and Acrobat are trademarks of Adobe Systems Incorporated.

The information contained herein is subject to change without notice. The only warranties for HP products and services are set forth in the express warranty statements accompanying such products and services. Nothing herein should be construed as constituting an additional warranty. HP shall not be liable for technical or editorial errors or omissions contained herein.

Getting Started Compaq Notebook Series First Edition August 2004 Reference Number: V2000

Document Part Number: 355449-001

# **Contents**

| - |                                                                                                    |                                        |
|---|----------------------------------------------------------------------------------------------------|----------------------------------------|
|   | Step 1: Identify the Setup Hardware  Step 2: Insert the Battery Pack  Step 3: Connect the Modem  Step 4: Connect the Notebook to External Power  Step 5: Open the Notebook  Step 6: Turn On the Notebook | 1–3<br>1–4<br>1–7<br>1–8               |
| 2 | Software Setup                                                                                                    |                                        |
|   | Welcome to Windows Select Your Regional Preferences Accept the License Agreements. Name Your Notebook Register Online. Create User Accounts Press the Finish Button!                                     | 2-3<br>2-3<br>2-4<br>2-4<br>2-5        |
| 3 | Next Steps                                                                                                    |                                        |
|   | Enable TouchPad Tapping                                                                                                    | 3-2<br>3-2<br>3-3<br>3-4<br>3-5<br>3-6 |

1 Hardware Setup

Getting Started iii

|   | Connect to the Internet                        |
|---|------------------------------------------------|
|   | Enable Communication Hardware 3–8              |
|   | Set Up Internet Service 3–9                    |
|   | Preview the Help and Support Guide             |
| _ |                                                |
| 4 | Notebook Tour                                  |
|   | Top Components                                 |
|   | Keys4–2                                        |
|   | TouchPad4–3                                    |
|   | Power Controls                                 |
|   | Lights                                         |
|   | Wireless and Volume Buttons                    |
|   | Antennae                                       |
|   | Front Components                               |
|   | Lights                                         |
|   | Speakers, Jacks and Display Release Button 4–9 |
|   | Rear Components                                |
|   | Left-Side Components                           |
|   | Ports and Jacks                                |
|   | PC Card Slot and Button                        |
|   | Vent and Security Cable Slot                   |
|   | Right-Side Components                          |
|   | Bottom Components                              |
|   | Mini PCI and Memory Compartments 4–15          |
|   | Bays, Battery Latch and Vents 4–16             |
|   | Additional Components                          |
|   | Hardware                                       |
|   | Optical Discs                                  |
|   | Labels                                         |
|   |                                                |

### Index

iv Getting Started

# **Hardware Setup**

During hardware setup, you will

- 1. Identify the hardware you need to set up the notebook.
- 2. Insert the battery pack into the notebook, so the battery can begin to charge as soon as the notebook is connected to external power.
- 3. Connect the modem, so you will be able to register the notebook and operating system during software setup.
- 4. Connect the notebook to external power.
- 5. Open the notebook.
- 6. Turn on the notebook.

When the notebook is turned on, you will be prompted to begin software setup.

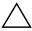

**CAUTION:** To prevent file corruption and ensure that the correct drivers are installed:

- Do not set up the notebook for the first time while the notebook is docked in an optional Expansion Base. (The Expansion Base can be used only with select models.)
- During the hardware and software setup procedures:
  - Do not unplug the notebook from external power.
  - Do not shut down the notebook or initiate Standby or Hibernation.
  - Do connect your modem as instructed in the "Step 3: Connect the Modem" section later in this chapter, but do not insert, remove, connect, or disconnect any other device, cable, or cord.

Getting Started 1–1

## **Step 1: Identify the Setup Hardware**

To set up the notebook for the first time, you need the notebook, the AC adapter **1**, the power cord **2**, and the battery pack **3**.

If you would like to use the modem to register your notebook and operating system during software setup, you will also need the modem cable **4**.

If you are connecting the modem cable in a country where RJ-11 telephone jacks are not standard, you will need the modem adapter **5** to connect the modem cable. (If you purchased the notebook in a country where RJ-11 jacks are not standard, a modem adapter specific to the country in which you purchased the notebook is included with the notebook.)

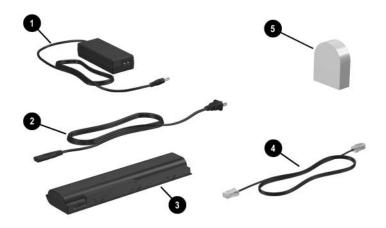

(Power cords, modem cables, and modem adapters vary by region and country. Battery packs vary by model.)

1–2 Getting Started

## Step 2: Insert the Battery Pack

To insert the battery pack:

- 1. Turn the notebook upside down on a flat surface.
- 2. Pivot the battery pack into the battery bay until the battery pack is firmly seated.

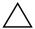

**CAUTION:** To prevent a lack of response when you turn on the notebook at step 5, make sure the battery pack is firmly seated.

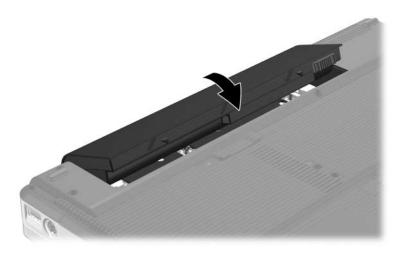

(Battery packs vary by model.)

Getting Started 1–3

## **Step 3: Connect the Modem**

To connect the modem so that you can register your notebook and operating system during software setup:

■ Follow the instructions in this section for connecting the modem to an analog telephone line.

-or-

■ Follow the instructions provided by your Internet service provider to connect the notebook to the Internet through a DSL (Digital Subscriber Line) modem, cable modem, or network connection. For more information about these and other Internet connection methods, see the "Connect to the Internet" section in Chapter 3, "Next Steps."

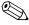

It might be easier to connect your modem to a telephone line now and set up other Internet connections later, after you have completed software setup.

Jacks for analog telephone lines vary by country.

- If you are connecting the modem to a telephone line in a country where RJ-11 telephone jacks are standard, follow the instructions in the "Connecting the Modem to an RJ-11 Jack" section next in this chapter.
- If you are connecting the modem to a telephone line in a country where RJ-11 telephone jacks are not standard, follow the instructions in the "Connecting the Modem with an Adapter" section later in this chapter.

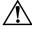

**WARNING:** To reduce the risk of electric shock, disconnect the modem from the telephone network before accessing an internal compartment of the notebook. Internal compartments include the memory compartment, the battery bay, and the hard drive bay.

1–4 Getting Started

#### Connecting the Modem to an RJ-11 Jack

To connect the modem to an analog telephone line that has an RJ-11 telephone jack:

- 1. Turn the notebook display-side up on a flat surface near an AC outlet.
- 2. If your modem cable has noise suppression circuitry **1**, which prevents interference with TV and radio reception, orient the circuitry end of the cable toward the notebook.
- 3. Plug the modem cable into the RJ-11 (modem) jack on the notebook **2**.
- 4. Plug the other end of the modem cable into the telephone jack 3.

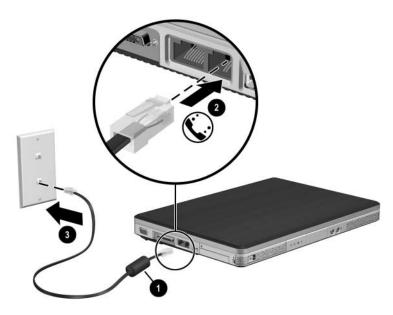

(Telephone wall jacks and modem cables vary in appearance by region and country.)

Getting Started 1–5

#### Connecting the Modem with an Adapter

To connect the modem to an analog telephone line that does not have an RJ-11 telephone jack:

- 1. Turn the notebook display-side up on a flat surface near an AC outlet.
- 2. If the modem cable has noise suppression circuitry **1**, which prevents interference with TV and radio reception, orient the circuitry end of the cable toward the notebook.
- 3. Plug the modem cable into the RJ-11 (modem) jack on the notebook 2.
- 4. Plug the modem cable into the country-specific modem adapter **3**.
- 5. Plug the country-specific modem adapter into an RJ-11 telephone jack **4**.

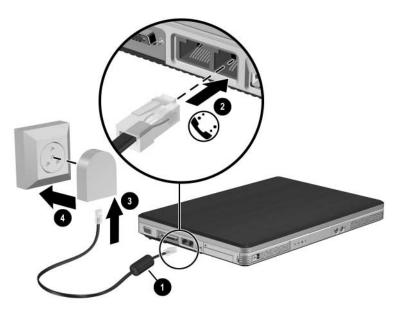

(Modem cables, modem adapters, and telephone wall jacks vary in appearance by region and country.)

1–6 Getting Started

### Step 4: Connect the Notebook to External Power

To connect the notebook to external AC power:

- 1. Plug the AC adapter cable into the power connector **①**. (The power connector is on the rear of the notebook.)
- 2. Plug the power cord into the AC adapter ②, and then into an AC outlet ③.

When the notebook receives AC power, the battery pack begins to charge and the battery light **4** (on the front of the notebook) is turned on. When the battery pack is fully charged, the battery light is turned off.

It is recommeded that you leave the notebook connected to external power until the battery pack is fully charged and the battery light is turned off. (A partially charged new battery pack can run the notebook after software setup is complete, but battery charge displays will not be accurate until the new battery pack has been fully charged.)

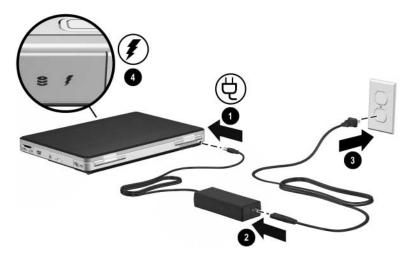

(Power cords and electrical outlets vary in appearance by region and country.)

Getting Started 1–7

## **Step 5: Open the Notebook**

To open the notebook:

- 1. Press the display release button **1** to release the display.
- 2. Raise the display **②**.

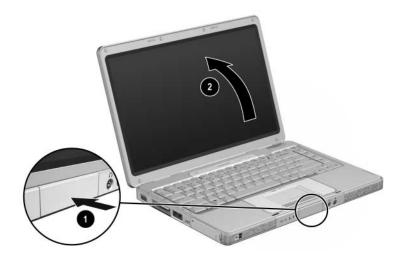

1–8 Getting Started

## Step 6: Turn On the Notebook

 $\rightarrow$  To turn on the notebook, press the power button **①**.

The power button light ② and the power/standby light ③ are turned on, and you are prompted to begin software setup.

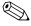

The power button light and the power/standby light display the same information. The power button light is visible only when the notebook is open; the power/standby light is visible when the notebook is closed.

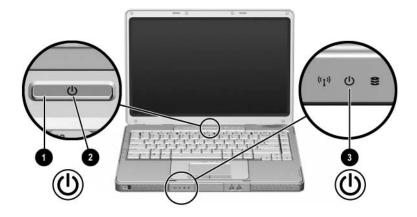

Getting Started 1–9

# **Software Setup**

During software setup you can

- Select regional preferences.
- Accept license agreements.
- Name your notebook.
- Register online.
- Create user accounts.

If you prefer not to register your notebook during software setup, you can do so at any time after software setup is complete. You can also change or add any settings you select or skip during the setup process. For instructions, refer to Chapter 2, "Managing Your Software," in the printed *Help and Support Guide* included with your notebook. Although you can register and set preferences later, it is usually easier and faster to complete these tasks during software setup.

Software setup begins when you respond to the setup prompt on the notebook screen.

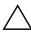

**CAUTION:** If you are prompted to select an operating system language *before* a window called Welcome to Microsoft® Windows® is displayed, choose carefully. On some models, the languages that you do not choose are deleted from the system and cannot be restored during software setup.

- After you respond to the setup prompt, you must complete the entire setup process without interruption. Setup time varies.
- During software setup, it is normal for some notebook models to pause occasionally for several minutes. These normal pauses are indicated by an hourglass icon.

Getting Started 2–1

#### **Welcome to Windows**

The first window in software setup is Welcome to Microsoft® Windows®. This window welcomes you to your Microsoft Windows operating system and introduces you to software setup navigation:

- To display additional information about the text in any setup window, select the question mark icon in the lower right-hand section of the window or press the f1 key on your keyboard.
- To continue to the next window, select the **Next** button in the lower right-hand corner of the window.
- To return to the previous window, select the **Back** button in the lower left-hand corner of the window. (This button is unavailable on the first window, Welcome to Microsoft Windows.)
- To skip a window without entering a preference, select the **Skip** button in the lower right-hand corner of the window. (This button is unavailable on the first and some succeeding windows.)

To navigate in a window, slide your finger on the TouchPad **1** in the direction that you want to move the cursor. To select an item, move the cursor over the item, and then press the left TouchPad button **2**.

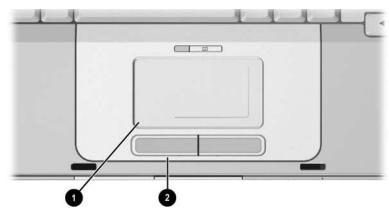

2–2 Getting Started

## **Select Your Regional Preferences**

The next 2 windows prompt you to confirm or select regional preferences. Regional preferences are preset for the country in which you purchased the notebook.

- Dates and currency window—The operating system will use the region and language preferences you confirm or select in the How should dates and currency appear? window to format dates and currency.
  - Notice that some languages have regional versions. The versions are shown in parentheses after the language name.
- Time zone window—The operating system will use the time zone you confirm or select in the What time zone are you in? window to set the notebook clock.
  - Notice that you can select a check box to set the notebook clock to adjust to daylight saving time.

### **Accept the License Agreements**

In the End User License Agreement window, you must accept both the Microsoft End-User License Agreement and the HP Software Product License Agreement to continue with software setup.

- To accept both agreements, select **Yes**, **I accept them**, and then select **Next**.
- To decline both agreements, select **No, I don't accept them,** and then select **Next.**

If you decline both agreements, you will not be permitted to use the installed software. On the following screen you will be offered only 2 options: You can choose Back to return to the End User License Agreement window or choose **Shutdown** to turn off the notebook. When you start the notebook after selecting Shutdown, the Welcome to Windows window is displayed and you must again begin software setup.

Getting Started 2–3

### Name Your Notebook

If you plan to include your notebook on a home network, your notebook must have a unique name. In the What's your computer's name? window, you can retain the default name shown in the Computer name text field or choose another name.

For example, you might want to base your notebook name on a person's name, "David," or a location, "Familyroom." In order for your notebook name to be displayed on a network, the name

- Must be no longer than 15 characters.
- Must include only numerals (0-9), letters (A-Z and a-z), and hyphens.
- Cannot include spaces.

If you like, you can also enter a description of your notebook. The description may contain more characters than the notebook name, as well as spaces and special characters. For example, you could describe your notebook as "David's game machine."

## **Register Online**

In the Register Online with Hewlett-Packard window, you can

- Register your notebook—Complete the text fields.
- Register your operating system—Select the **Also Register** with **Microsoft** check box beneath the text fields.
- Indicate how you would like to be contacted by Hewlett-Packard—Select or clear the check boxes above the Microsoft registration information.

To view the Hewlett-Packard Registration Privacy Statement, select the underlined link near the top of the window. To view the Microsoft Windows Registration Privacy Statement, select the underlined link near the bottom of the window. To return to the registration window from either of these windows, select **Back.** 

To proceed with your registration and software setup, select **Next.** 

2–4 Getting Started

If you connected your modem during the "Step 3: Connect the Modem" section in Chapter 1, "Hardware Setup," or have connected the notebook to the Internet by another method, the Connecting to online registration window is displayed. This window describes the progress of your registration.

If you are unable to send your registration, you can do so at any time after software setup is complete. For more information about connecting to the Internet, see the "Connect to the Internet" section in Chapter 3, "Next Steps."

#### **Create User Accounts**

In the Who will use this computer? window, you can create a user account for each person who might use the notebook.

User accounts enable each notebook user to create a personal notebook environment. A user's environment might include such customizations as display and security settings, personal files, screen savers, and the appearance of the Windows desktop.

When you turn on the notebook, a prompt to select a user account is displayed. When a user account is selected, Windows opens according to the preferences set by that user.

The names you enter in the Who will use this computer? window text fields are displayed on the list of user accounts displayed at Windows startup.

### **Press the Finish Button!**

When the Thank you! window is displayed, read the text, and then select **Finish.** Your notebook saves your preferences, and then restarts in Windows.

Select your user account, and you are ready to begin using your notebook. To protect your notebook and gain Internet access to software updates and online assistance, it is recommended that you begin your notebook use by following the suggestions in the next chapter.

Getting Started 2–5

# **Next Steps**

## **Enable TouchPad Tapping**

TouchPad Tapping is a TouchPad preference that enables you to tap the TouchPad once to select an item or twice to double-click an item. You might want to use this feature as you begin to use your notebook software.

To determine whether TouchPad Tapping is enabled on your notebook, or to enable or disable this feature:

- Use the TouchPad to select Start > Control Panel >
   Printers and Other Hardware > Mouse > Device Settings.
   Then select the Settings button.
- 2. Select **Tapping.** If the **Enable Tapping** check box is selected, TouchPad Tapping is enabled.
  - ☐ To disable TouchPad Tapping, clear the check box.
  - ☐ To enable TouchPad Tapping, select the check box.
- 3. Select OK.

For information about setting other TouchPad preferences, refer to Chapter 2, "Keyboard," in the *Hardware and Software Guide* on the *Documentation* CD included with your notebook.

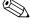

All software instructions in your notebook documentation describe Microsoft Windows XP procedures based on the default Windows XP category view. For information about switching between Windows XP classic view and Windows XP category view, select Start > Help and Support > Customizing your computer > Files, folders, and programs > Use Windows classic folders.

Getting Started 3–1

#### **Protect Your Notebook**

You can use the information in this section to

- Protect your notebook from viruses.
- Protect your notebook from power surges.
- Protect your system files.
- Protect your privacy.
- Use your notebook safely.
- Turn off your notebook properly.

For information about other notebook security features, such as passwords, device disabling, and using an optional security cable lock, refer to the "Security" chapter in the *Hardware and Software Guide* on the *Documentation* CD.

#### **Protect the Notebook from Viruses**

When you use the notebook for email, network, or Internet access, you expose the notebook to computer viruses. Computer viruses can disable your operating system, applications, or utilities or cause them to function abnormally.

Antivirus software can detect most viruses, destroy them, and in most cases, repair damage they have caused. To provide protection against newly discovered viruses, antivirus software must be updated.

Norton AntiVirus software is preinstalled on your notebook.

- For information about using and updating your Norton AntiVirus software, select **Start > All Programs > Norton AntiVirus.** Then select the **Help & Support** button.
- For supplementary information about your Norton AntiVirus software, including troubleshooting procedures, select Start > All Programs > Norton AntiVirus > Help and Support.

For more information about computer viruses, select **Start** > **Help and Support.** Type viruses into the Search text field, and then press **enter.** 

3–2 Getting Started

### **Protect Your System Files**

System Restore is an operating system feature that enables you to undo harmful changes to your notebook software by restoring your software to an earlier time, called a *restore point*, when your software was functioning optimally.

Restore points are restorable, benchmark "snapshots" of your application, driver, and operating system files. The notebook sets restore points at regular intervals and might set additional restore points whenever you change your personal settings or add software or hardware.

Manually setting additional restore points provides additional protection for your system files and settings. It is recommended that you manually set restore points

- Before you add or extensively modify software or hardware.
- Periodically, whenever the system is performing optimally.

Restoring to any restore point does not affect your data files. For example, restoring your system software to an earlier time will not affect documents or emails that you saved after that time. All System Restore procedures are reversible.

#### **Setting a Restore Point**

To set a system restore point manually:

- 1. Select **Start > Help and Support > System Restore.**
- 2. Select **Create a restore point**, and then follow the instructions on the screen.

#### Restoring to a Restore Point

To restore the notebook to a restore point:

- 1. Make sure the notebook is connected to a reliable AC outlet through the AC adapter.
- 2. Select **Start > Help and Support > System Restore.**
- 3. Select **Restore my computer to an earlier time,** and then follow the instructions on the screen.

Getting Started 3–3

### **Protect Your Privacy**

When you use the notebook for email, network, or Internet access, it is possible for unauthorized persons to obtain information about your notebook and the data it contains. (For Internet access instructions see the "Connect to the Internet" section later in this chapter.)

To optimize the privacy protection features included with your notebook, it is recommended that you

- Keep your operating system updated. Many Windows updates contain security enhancements. For information about updating your operating system, refer to the printed *Help and Support Guide* included with your notebook.
- Use a firewall.

The Windows operating system firewall, Internet Connection Firewall, is available on your notebook, but is disabled by default. To learn more about this firewall or to enable or disable this firewall:

- 1. Select Start > Control Panel > Network and Internet Connections > Network Connections.
- 2. Select your Local Area Connection.
- 3. In the Local Area Connection Properties window, select the **Advanced** tab. Then
  - ☐ To learn more about Internet Connection Firewall, select the **Learn more about Internet Connection**Firewall link.
  - ☐ To enable Internet Connection Firewall, select the check box for Protect my computer and network by limiting or preventing access to this computer from the Internet.
  - ☐ To disable Internet Connection Firewall, clear the check box for Protect my computer and network by limiting or preventing access to this computer from the Internet.
- 4. Select OK.

3–4 Getting Started

Under some circumstances a firewall can block access to Internet games, interfere with printer or file sharing on a network, or block authorized email attachments. To temporarily solve the problem, disable the firewall, perform the task, and then reenable the firewall. To permanently resolve the problem, reconfigure the firewall.

- If you are using Internet Connection Firewall, select Start > Help and Support for configuration information or to contact a support specialist.
- If you are using an optional firewall, refer to the firewall documentation or contact the firewall manufacturer.

### **Protect the Notebook from Power Surges**

To protect the notebook from the power surges that might be caused by an uncertain power supply or an electrical storm:

- Plug the notebook power cord into an optional, high-quality surge protector. Surge protectors are available from most computer or electronics retailers.
- Provide surge protection on the cable that connects the modem to a telephone line.
- During an electrical storm, either run the notebook on battery power or shut down the notebook and unplug the power cord.

Getting Started 3–5

### **Use the Notebook Safely**

This equipment has been tested and found to comply with the limits for a Class B digital device, pursuant to Part 15 of the FCC Rules.

For more safety and regulatory information refer to *Regulatory* and *Safety Notices* on the *Documentation* CD and to the printed *Wireless Regulatory Notices* document included with your notebook.

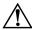

**WARNING:** To reduce the risk of electric shock or damage to your equipment:

- Plug the power cord into an AC outlet that is easily accessible at all times.
- Disconnect power from the notebook by unplugging the power cord from the AC outlet (not by unplugging the power cord from the notebook).
- If provided with a three-pin attachment plug on your power cord, plug the cord into a grounded (earthed) three-pin outlet. Do not disable the power cord grounding pin. The grounding pin is an important safety feature.

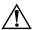

**WARNING:** To reduce the risk of serious injury, read the *Safety & Comfort Guide*. It describes proper workstation setup, and proper posture, health, and work habits for notebook users. The *Safety & Comfort Guide* also provides important electrical and mechanical safety information. This guide is available on the Web at <a href="http://www.compaq.com/ergo">http://www.compaq.com/ergo</a>, on the notebook hard drive, and on the *Documentation* CD included with the notebook.

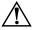

**WARNING:** To avoid potential discomfort or burns, do not block the air vents or use the notebook on your lap for extended periods. The notebook is designed to run demanding applications at full power. As a result of increased power consumption, it is normal for the notebook to feel warm or hot when used continuously. The notebook complies with the user-accessible surface temperature limits defined by the International Standard for Safety of Information Technology Equipment (IEC 60950).

3–6 Getting Started

### **Turn Off the Notebook Properly**

Whenever possible, turn off the notebook by using the standard Windows shutdown procedure for your operating system:

- In Windows XP Home, select **Start > Turn Off Computer > Turn Off.**
- In Windows XP Professional, select **Start > Turn Off Computer > Shut Down**, and then select **OK**. (If you connect your notebook to a network domain, the name of the Turn Off Computer button might change to *Shut Down*.)

If the notebook does not respond, try the following shutdown procedures:

- Press ctrl+alt+delete. Then
  - ☐ If the notebook is running Windows XP Home, select Shut Down > Turn Off.
  - ☐ If the notebook is running Windows XP Professional, select **Shut down** from the drop-down list, and then select **OK**.
- If the notebook does not respond to the ctrl+alt+delete procedure, press and hold the power button for 4 seconds.

Getting Started 3–7

#### Connect to the Internet

To connect the notebook to the Internet, you must enable your communication hardware and have an account with an Internet service provider (ISP).

#### **Enable Communication Hardware**

Your modem is enabled when the modem cable is connected to the notebook and to an analog telephone line.

- If you connected the modem cable during hardware setup, your modem is enabled. Proceed to "Set Up Internet Service" next in this chapter.
- If you did not connect the modem cable during hardware setup:
  - a. Turn off your notebook.
  - b. Follow the instructions in the "Step 3: Connect the Modem" section of Chapter 1, "Hardware Setup."
  - c. Start your notebook in Windows.
  - d. Then proceed to "Set Up Internet Service" next in this chapter.

For information about setting up a wireless device, visit <a href="http://www.hp.com/go/wireless">http://www.hp.com/go/wireless</a>.

For more information about modem, wireless, cable, DSL (Digital Subscriber Line) and network connections, select **Start > Help and Support.** The Help and Support utility provides hardware and software information, instructions, tutorials, and wizards that can help you set up or troubleshoot a variety of connections.

3–8 Getting Started

### **Set Up Internet Service**

You must set up Internet service before you can connect to the Internet. Your notebook includes software developed with leading ISPs in many locations to help you set up a new Internet account or to configure your notebook to use an existing account.

Depending on your location, you might be able to set up Internet service by using the Easy Internet Sign-up utility or an ISP-provided icon on your desktop.

In all locations, you can set up Internet service by using the Windows Internet Connection wizard.

#### **Using Easy Internet Sign-Up**

If the Easy Internet Sign-Up utility is supported in the country in which you purchased your notebook, you can access the utility by using either of the following methods:

- Double-click the **Easy Internet Sign-up** icon on the desktop.
- Select Start > All Programs > Online Services > Easy Internet Sign-up.

If the Easy Internet Sign-Up utility is available, you can use the utility to

- Sign up for a new Internet account.
- Configure your notebook to use an existing account.
- Learn about accessing the Internet through a LAN (local area network), cable modem, or DSL.

If you plan to use a LAN, DSL, or cable Internet connection, you might need to contact your ISP for information about obtaining additional software or hardware. For more information about LAN, DSL, or cable Internet connections, select **Start > Help and Support.** 

If the Easy Internet Sign-Up utility is not available on your notebook, see the "Using an ISP-Provided Icon" section next in this chapter.

Getting Started 3–9

#### **Using an ISP-Provided Icon**

If ISP-provided icons are supported in the country in which you purchased your notebook, the icons might be displayed either individually on the Windows desktop or grouped in a desktop folder named Online Services.

To set up a new Internet account or configure your notebook to use an existing account, double-click an icon, and then follow the instructions on the screen.

#### **Using the Internet Connection Wizard**

You can use the Windows Internet Connection wizard to connect to the Internet

- If you already have an account with an ISP.
- If you have a disc from an ISP.
- If you do not have an Internet account and would like to select an ISP from the list provided within the wizard. (The list of ISP providers is not available in all regions.)
- If you have selected an unlisted ISP and the ISP has provided you with such information as a specific IP address, and POP3 and SMTP settings.

To access the Internet Connection wizard and instructions for using the wizard, select **Start > Help and Support.** In the Search text field, type Make an Internet connection, and then select **Search.** 

It is recommended that you select the check box provided within the wizard to enable Internet Connection Firewall. For more information about firewalls, see the "Protect Your Privacy" section earlier in this chapter.

3–10 Getting Started

## Preview the Help and Support Guide

The printed *Help and Support Guide* included with your notebook contains

- Information about the *Documentation* CD.
- Information about the Help and Support utility, which contains tutorials, interactive troubleshooting, and other features.
- Instructions for updating your operating system, adding or changing any settings you skipped or entered during software setup, and setting additional preferences.
- Instructions for installing additional software.
- Tips for quick troubleshooting.
- Procedures for repairing or reinstalling your drivers, operating system, and other preinstalled software.
- Information about contacting Customer Care by telephone or email and about taking your notebook to a service partner.

By previewing the *Help and Support Guide* now, you will know how to find any information or help you might need later.

Getting Started 3–11

# **Notebook Tour**

This chapter identifies the visible hardware features included with your notebook and the location of the wireless antennae included with select notebooks. The content of this chapter is also provided in the *Hardware and Software Guide* on the *Documentation* CD.

The methods you can use to learn more about the features on your notebook are described in the printed *Help and Support Guide* included with your notebook. The *Help and Support Guide* is also provided on the *Documentation* CD.

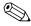

Some of the hardware features illustrated and described in this chapter and in other notebook guides are available only on select models.

Getting Started 4–1

# **Top Components**

## Keys

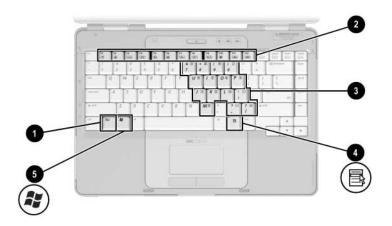

| Component |                          | Description                                                                                                    |
|-----------|--------------------------|----------------------------------------------------------------------------------------------------|
| 0         | fn key                   | Combines with other keys to perform system tasks. For example, pressing fn+f7 decreases screen brightness.                                               |
| 2         | Function keys (12)       | Perform system and application tasks. When combined with <b>fn</b> , the function keys <b>f1</b> through <b>f12</b> perform additional tasks as hotkeys. |
| 8         | Keypad keys (15)         | Can be used like the keys on an external numeric keypad.                                                                                                 |
| 4         | Windows applications key | Displays a shortcut menu for items beneath the pointer.                                                                                                  |
| 6         | Windows logo key         | Displays the Windows Start menu.                                                                                                    |

4–2 Getting Started

#### **TouchPad**

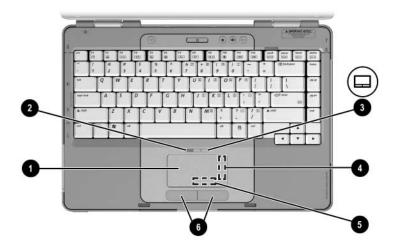

| Component                                                                                                    |                                       | Description                                                    |
|----------------------------------------------------------------------------------------------------|---------------------------------------|----------------------------------------------------------------|
| 0                                                                                                    | TouchPad*                             | Moves the pointer.                                             |
| 2                                                                                                    | TouchPad light                        | On: TouchPad is enabled.                                       |
| 8                                                                                                    | TouchPad button                       | Enables/disables the TouchPad.                                 |
| 4                                                                                                    | TouchPad vertical scrolling region*   | Scrolls upward or downward.                                    |
| 6                                                                                                    | TouchPad horizontal scrolling region* | Scrolls toward left side or right side.                        |
| 0                                                                                                    | Left and right TouchPad buttons*      | Function like the left and right buttons on an external mouse. |
| *This table describes default settings. For information about changing the functions of TouchPad components, refer to Chapter 3, "Keyboard," in the |                                       |                                                                |

Getting Started 4–3

Hardware and Software Guide on the Documentation CD.

#### **Power Controls**

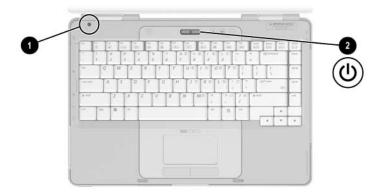

| Component |                 | Description                                                                                                    |
|-----------|-----------------|----------------------------------------------------------------------------------------------------|
| 0         | Display switch* | If the notebook is closed while on, initiates Standby.                                                                                               |
| 2         | Power button*   | When the notebook is                                                                                                    |
|           |                 | Off, press to turn on the notebook.                                                                                                    |
|           |                 | <ul><li>On, briefly press to initiate<br/>Hibernation.</li></ul>                                                                                     |
|           |                 | In Standby, briefly press<br>to resume from Standby.                                                                                                 |
|           |                 | In Hibernation, briefly press<br>to restore from Hibernation.                                                                                        |
|           |                 | If the system has stopped responding and Windows shutdown procedures cannot be used, press and hold for at least 4 seconds to turn off the notebook. |

<sup>\*</sup>This table describes default settings. For information about changing the function of the display switch or power button, refer to Chapter 3, "Power," in the *Hardware and Software Guide* on the *Documentation* CD.

4-4 Getting Started

### Lights

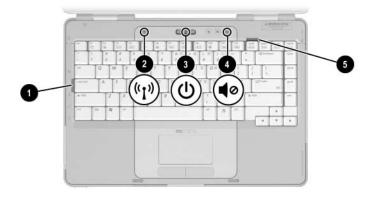

| Component |                                                           | Description                                                                                                    |
|-----------|-----------------------------------------------------------|----------------------------------------------------------------------------------------------------|
| 0         | Caps lock light                                           | On: Caps lock is on.                                                                                           |
| <b>Q</b>  | Wireless button light<br>(available on select<br>models)* | On: One or more optional internal wireless devices, such as a WLAN and/or a Bluetooth® device, are turned on.† |
| 8         | Power button light <sup>‡</sup>                           | On: Notebook is turned on. Blinking: Notebook is in Standby. Off: Notebook is off.                             |
| 4         | Mute light                                                | On: Volume is muted.                                                                                           |
| 6         | Num lock light                                            | On: Num lock or the internal keypad is on.                                                                     |

<sup>\*</sup>The wireless button light and the wireless light (on the front of the notebook) display the same information. The wireless button light is visible only when the notebook is open; the wireless light is visible when the notebook is closed.

Getting Started 4–5

<sup>&</sup>lt;sup>†</sup>For information about establishing a wireless link, visit http://www.hp.com/go/wireless.

<sup>&</sup>lt;sup>‡</sup>The power button light and the power/standby light (on the front of the notebook) display the same information. The power button light is visible only when the notebook is open; the power/standby light is visible when the notebook is closed.

#### **Wireless and Volume Buttons**

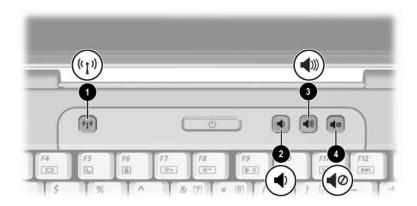

| Component |                                              | Description                                                                                                    |
|-----------|----------------------------------------------|----------------------------------------------------------------------------------------------------|
| 0         | Wireless button (available on select models) | Turns the wireless functionality on or off, but does not create a wireless connection.                                                                                                    |
|           |                                              | To establish a wireless connection, a wireless network must already be set up. For information about establishing a wireless connection from Windows, visit http://www.hp.com/go/wireless. |
| 0         | Volume down button                           | Decreases system volume.                                                                                                    |
| 8         | Volume up button                             | Increases system volume.                                                                                                    |
| 4         | Volume mute button                           | Mutes or restores volume.                                                                                                    |

4–6 Getting Started

#### **Antennae**

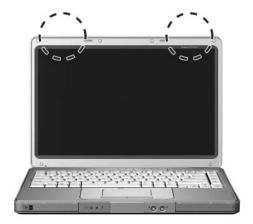

#### Component

#### **Description**

Antennae (2)\*

Send and receive wireless device signals.

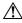

Exposure to Radio Frequency Radiation. The radiated output power of this device is below the FCC radio frequency exposure limits. Nevertheless, the device should be used in such a manner that the potential for human contact during normal operation is minimized. To avoid the possibility of exceeding the FCC radio frequency exposure limits, human proximity to the antennae should be not less than 20 cm (8 inches) during normal operation, including when the notebook display is closed.

Getting Started 4–7

<sup>\*</sup>The antennae are available on only select models. The antennae are not visible from the outside of the notebook. For optimal transmission, keep the areas immediately around the antennae free from obstructions.

## **Front Components**

## Lights

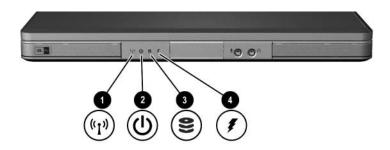

| Со | mponent                                           | Description                                                                                                    |
|----|---------------------------------------------------|----------------------------------------------------------------------------------------------------|
| 0  | Wireless light* (available on select models)      | On: One or more optional internal wireless devices, such as a WLAN and/or a Bluetooth device, are turned on.†                                             |
| 0  | Power/standby light <sup>‡</sup>                  | On: Notebook is turned on. Blinking: Notebook is in Standby. Off: Notebook is off.                                                                        |
| 8  | IDE (Integrated Drive<br>Electronics) drive light | On or blinking: The internal hard drive or an optical drive is being accessed.                                                                            |
| 4  | Battery light                                     | On: The battery pack is charging. Blinking: The battery pack has reached a low-battery condition. Off: The battery pack is fully charged or not inserted. |

<sup>\*</sup>The wireless light and the wireless button light display the same information. The wireless light is visible when the notebook is closed; the wireless button light is visible only when the notebook is open.

4–8 Getting Started

<sup>&</sup>lt;sup>†</sup>For information about establishing a wireless link, visit http://www.hp.com/go/wireless.

<sup>&</sup>lt;sup>‡</sup>The power/standby light and the power button light display the same information. The power/standby light is visible when the notebook is closed; the power button light is visible only when the notebook is open.

# Speakers, Jacks and Display Release Button

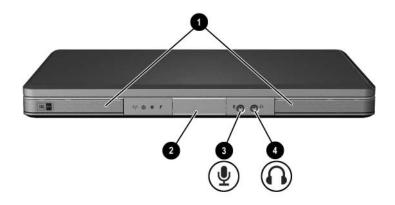

| Component |                               | Description                                                                                                    |
|-----------|-------------------------------|----------------------------------------------------------------------------------------------------|
| 0         | Stereo speakers (2)           | Produce stereo sound.                                                                                                    |
| 2         | Display release button        | Opens the notebook.                                                                                                    |
| 8         | Audio-in<br>(microphone) jack | Connects an optional monaural (single sound channel) microphone.                                                                                |
| 4         | Audio-out<br>(headphone) jack | Connects optional headphones or powered stereo speakers. Also connects the audio function of an audio/video device such as a television or VCR. |

# **Rear Components**

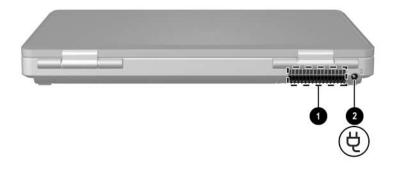

| Component |                 | Description                                                                                                    |
|-----------|-----------------|----------------------------------------------------------------------------------------------------|
| 0         | Exhaust vent*   | Provides airflow to cool internal components.                                                                                                    |
|           |                 | To prevent overheating, do not obstruct vents. Do not allow a hard surface, such as a printer, or a soft surface, such as pillows or thick rugs or clothing, to block airflow. |
| 0         | Power connector | Connects the AC adapter cable.                                                                                                    |
|           |                 |                                                                                                    |

\*The notebook has 4 vents. This and all other vents are visible on the bottom of the notebook. One vent is also visible on the left side of the notebook.

4–10 Getting Started

## **Left-Side Components**

### **Ports and Jacks**

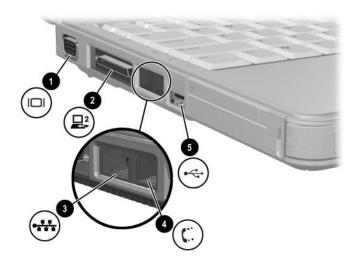

| Component |                                              | Description                                          |
|-----------|----------------------------------------------|------------------------------------------------------|
| 0         | Monitor port                                 | Connects an optional VGA monitor or projector.       |
| 2         | Expansion port (available on select models)* | Connects the notebook to an optional Expansion Base. |
| 8         | RJ-45 (network) jack                         | Connects an optional network cable.                  |
| 4         | RJ-11 (modem) jack                           | Connects the modem cable.                            |
| 6         | USB port <sup>†</sup>                        | Connects an optional USB device.                     |

\*For expansion port signal information, see the "Expansion Port Input/Output Signals" section in Appendix A in the *Hardware and Software Guide* on the *Documentation* CD.

<sup>†</sup>The notebook has 3 USB ports. The other USB ports are on the right-hand side of the notebook.

## **PC Card Slot and Button**

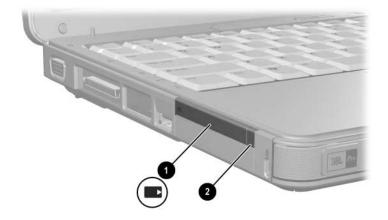

| Component |                      | Description                                                                |
|-----------|----------------------|----------------------------------------------------------------------------|
| 0         | PC Card slot         | Supports an optional Type I or Type II 32-bit (CardBus) or 16-bit PC Card. |
| 2         | PC Card eject button | Ejects an optional PC Card from the PC Card slot.                          |

4–12 Getting Started

## **Vent and Security Cable Slot**

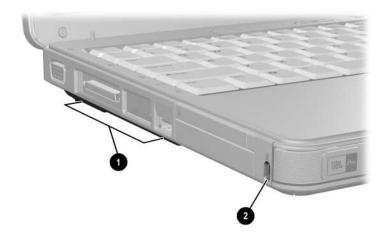

| Component |                                                                        | Description                                                                                                    |
|-----------|------------------------------------------------------------------------|----------------------------------------------------------------------------------------------------|
| 0         | Exhaust vent*                                                          | Provides airflow to cool internal components.                                                                                                    |
|           |                                                                        | To prevent overheating, do not obstruct vents. Do not allow a hard surface, such as a printer, or a soft surface, such as pillows or thick rugs or clothing, to block airflow. |
| 2         | Security cable slot                                                    | Attaches an optional security cable to the notebook.                                                                                                    |
|           |                                                                        | The purpose of security solutions is to act as a deterrent. These solutions do not prevent the product from being mishandled or stolen.                                        |
| *Th       | *The notebook has 4 vents. This and all other vents are visible on the |                                                                                                    |

Getting Started 4–13

bottom of the notebook. One vent is also visible on the rear of the notebook.

# **Right-Side Components**

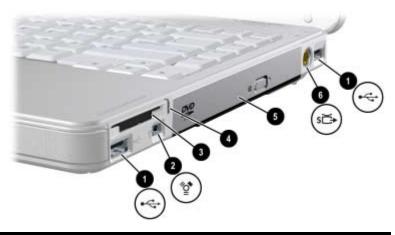

| Component |                                                         | Description                                                                                                  |
|-----------|---------------------------------------------------------|----------------------------------------------------------------------------------------------------|
| 0         | USB ports (2)*                                          | Connect optional USB devices.                                                                                |
| 2         | 1394 port                                               | Connects an optional 1394a device such as a scanner, a digital camera, or a digital camcorder.               |
| 8         | 6-in-1 Memory Reader slot (available on select models)  | Supports an optional digital memory card. <sup>†</sup>                                                       |
| 4         | 6-in-1 Memory Reader light (available on select models) | On: An optional digital memory card is being accessed.                                                       |
| 6         | Optical drive <sup>‡</sup>                              | Supports an optical disc.                                                                                    |
| 6         | S-Video-out jack (available on select models)           | Connects an optional S-Video device, such as a television, VCR, camcorder, projector, or video capture card. |

<sup>\*</sup>The notebook has 3 USB ports. The other USB port is on the left side.

4–14 Getting Started

<sup>&</sup>lt;sup>†</sup>The digital memory card could be a Secure Digital (SD) Memory Card, Memory Stick, Memory Stick Pro, xD card, MultiMediaCard, or SmartMedia (SM) card.

<sup>&</sup>lt;sup>‡</sup>The type of optical drive—for example, a DVD-ROM drive, a DVD/CD-RW Combo Drive, or a DVD+RW/R and CD-RW Combo Drive—varies by notebook model.

## **Bottom Components**

## **Mini PCI and Memory Compartments**

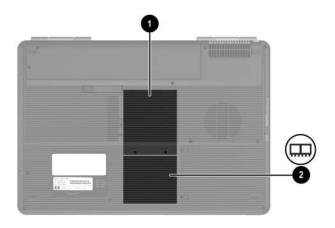

#### Component **Description** Holds an optional wireless LAN device. Mini PCI compartment To prevent an unresponsive system and the display of a warning message, install only a Mini PCI device authorized for use in your notebook by the governmental agency that regulates wireless devices in your country. If you install an unauthorized device and then receive a warning message, remove the device to restore notebook functionality. Then contact your Customer Care Center. Memory compartment Contains 2 memory slots that support replaceable memory modules. The number of preinstalled memory modules varies by notebook model.

## Bays, Battery Latch and Vents

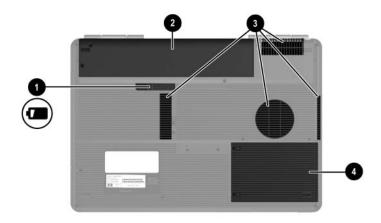

| Со | mponent                        | Description                                                                                                    |
|----|--------------------------------|----------------------------------------------------------------------------------------------------|
| 0  | Battery pack release latch     | Releases a battery pack from the battery bay.*                                                                                                    |
| 2  | Battery bay                    | Holds a battery pack.                                                                                                    |
| 8  | Exhaust vents (4) <sup>†</sup> | Provide airflow to cool internal components.  To prevent overheating, do not obstruct vents. Do not allow a hard surface, such as a printer, or a soft surface, such as pillows or thick rugs or clothing, to block airflow. |
| 4  | Hard drive bay                 | Holds the internal hard drive.                                                                                                    |

<sup>\*</sup>Battery packs vary by model.

4–16 Getting Started

<sup>&</sup>lt;sup>†</sup>The notebook has 4 vents. One vent is also visible on the left side of the notebook, and one vent is also visible on the rear of the notebook.

## **Additional Components**

### **Hardware**

The components included with your notebook vary by region, country, notebook model, and the optional hardware you purchased. The following sections identify the standard external components included with most notebook models.

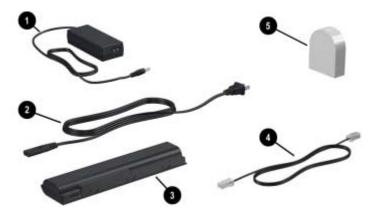

| Component |                                                                  | Description                                                                         |
|-----------|------------------------------------------------------------------|-------------------------------------------------------------------------------------|
| 0         | AC adapter                                                       | Converts AC power to DC power.                                                      |
| 2         | Power cord*                                                      | Connects an AC adapter to an AC outlet.                                             |
| 6         | Battery pack*                                                    | Powers the notebook when the notebook is not connected to external power.           |
| 4         | Modem cable*                                                     | Connects a modem to an RJ-11 telephone jack or to a country-specific modem adapter. |
| 6         | Country-specific modem adapter (included by region as required)* | Adapts the modem cable to a non–RJ-11 telephone jack.                               |

\*Power cords, modem cables, and modem adapters vary in appearance by region and country. Battery packs vary by model.

### **Optical Discs**

Software on optical discs, such as CDs or DVDs, is included with all notebook models.

- The software applications packaged with this *Getting Started* guide are not preinstalled on your notebook. Depending on how you want to use your notebook, you might want to install some or all of these applications.
- The software applications packaged with the *Help and Support Guide* are preinstalled or preloaded on your notebook. The software discs are provided in case you ever need to repair or reinstall this software.
  - ☐ The discs packaged with the *Help and Support Guide* also provide operating system recovery and driver recovery software. Application recovery software is provided with select notebook models.
  - ☐ The *Documentation* CD, which is also packaged with the *Help and Support Guide*, contains Adobe® Acrobat® PDF files, not software. The files on the *Documentation* CD are not preinstalled or preloaded on your notebook.

For more information about the recovery software and the *Documentation* CD, and for software installation instructions (including instructions for installing preloaded software), refer to the printed *Help and Support Guide* included with your notebook. The *Help and Support Guide* is also available on the *Documentation* CD

4–18 Getting Started

#### Labels

The labels affixed to the notebook provide information you might need when you troubleshoot system problems or travel internationally with the notebook.

- Service Tag—Provides the product name, product number (P/N), and serial number (S/N) of your notebook. You might need the product number and the serial number when you contact Customer Care. The Service Tag label is affixed to the bottom of the notebook. To display the information on the Service Tag on your screen, select **Start > Help and Support.**
- Microsoft Certificate of Authenticity—Contains the Windows Product Key. You might need the Product Key to update or troubleshoot the operating system. This certificate is affixed to the bottom of the notebook.
- Regulatory label—Provides regulatory information about the notebook. The Regulatory label is affixed to the inside of the battery bay.
- Modem Approval label—Provides regulatory information about the modem and lists the agency approval markings required by some of the countries in which the modem has been approved for use. You might need this information when traveling internationally. The Modem Approval label is affixed to the inside of the memory compartment cover.
- Wireless certification labels—Some notebook models include an optional WLAN device and/or an optional Bluetooth device. If your notebook model includes one or more wireless devices, a certificate providing regulatory information about each device and the approval markings of some of the countries in which the device has been approved for use is included with your notebook. You might need this information when traveling internationally. Wireless certification labels are affixed to the inside of the Mini PCI compartment cover.

# Index

| bays battery 4–16, 4–19 hard drive 4–16 See also compartments Bluetooth device                                                                                                    |
|----------------------------------------------------------------------------------------------------|
| hard drive 4–16  See also compartments                                                                                                    |
| See also compartments                                                                                                    |
|                                                                                                    |
| wireless button light 4–5 wireless light 4–8 Bluetooth label 4–19 buttons display release 1–8, 4–9 mute 4–6 PC Card eject 4–12 power 4–4 TouchPad 2–2, 4–3 volume 4–6 wireless 4–5, 4–6 See also battery pack release latch; display switch; keys |
| cable lock, security 4–13 cables AC adapter 1–7 modem 1–4, 3–5, 4–17 network 4–11 See also power cord                                                                                                    |
|                                                                                                    |

| caps lock light 4–5                                                                                                    | display release button 1–8, 4–9                                                                                                    |
|----------------------------------------------------------------------------------------------------|----------------------------------------------------------------------------------------------------|
| category view, Windows 3–1                                                                                                    | display switch 1–8, 4–4                                                                                                    |
| CDs                                                                                                    | display, opening 1–8                                                                                                    |
| Documentation 4–18                                                                                                    | Documentation CD 4–18                                                                                                    |
| ISP 3–10                                                                                                    | driver recovery disc 4–18                                                                                                    |
| See also recovery discs                                                                                                    | drivers                                                                                                    |
| Certificate of Authenticity label 4–19                                                                                                    | reinstalling or repairing 3–11 <i>See also</i> software                                                                                                    |
| classic view, Windows 3-1                                                                                                    | drivers, reinstalling or repairing                                                                                                    |
| clock, setting notebook 2–3                                                                                                    | 4–18                                                                                                    |
| compartments                                                                                                    | DSL connections 1–4, 3–8                                                                                                    |
| memory 4–15                                                                                                    | DVDs                                                                                                    |
| Mini PCI 4–15                                                                                                    | See also recovery discs                                                                                                    |
| See also bays                                                                                                    | E                                                                                                    |
| connector, power 4–10  See also jacks; ports  cord, power  connecting 1–7  identifying 1–2, 4–17  surge protection 3–5  See also cables  country-specific modem adapter  connecting 1–6  identifying 1–2, 4–17 | Easy Internet Sign-Up 3–9 electrical storm, safety issues 3–5 exhaust vents 4–10, 4–13, 4–16 Expansion Base expansion port on notebook 4–11 using during setup 1–1 expansion port 4–11 |
| currency settings, software setup                                                                                                    | FCC notice 3–6 firewalls 3–4                                                                                                    |
| 2–3                                                                                                    | fn key 4–2                                                                                                    |
| D                                                                                                    | function keys ( <b>f1, f2,</b> etc.) 4–2                                                                                                    |
| date settings, software setup 2–3                                                                                                    | • •                                                                                                    |
| daylight saving time setting,                                                                                                    | G                                                                                                    |
| software setup 2–3                                                                                                    | Getting Started 4–18                                                                                                    |
|                                                                                                    |                                                                                                    |

Index-2 Getting Started

| Н                                | J                                                                                                    |
|----------------------------------|----------------------------------------------------------------------------------------------------|
| hard drive bay 4–16              | jacks                                                                                                    |
| headphone (audio-out) jack 4–9   | audio-in (microphone) 4–9                                                                                                    |
| Help and Support Guide 4–18      | audio-out (headphone) 4–9                                                                                                    |
| Hewlett-Packard Registration     | RJ-11 (modem) 1-4, 4-11                                                                                                    |
| Privacy Statement 2–4            | RJ-45 (network) 4–11                                                                                                    |
| Hibernation 1–1                  | S-Video-out 4-14                                                                                                    |
| hotkeys 4–2                      | See also connector, power;                                                                                                    |
| HP Software Product License      | ports                                                                                                    |
| Agreement 2–3                    | K                                                                                                    |
| I                                | keypad, internal 4-2                                                                                                    |
| IDE drive light 4–8              | keys                                                                                                    |
| identifying components           | fn 4—2                                                                                                    |
| bottom 4–15                      | function ( <b>f1, f2,</b> etc.) 4–2                                                                                                    |
| front 4–8                        | hotkeys 4–2                                                                                                    |
| left-side 4–10                   | keypad 4–2                                                                                                    |
| rear 4–10                        | Windows applications 4–2                                                                                                    |
| right-side 4–14                  | Windows logo 4–2                                                                                                    |
| top 4–2                          | See also buttons; display switch                                                                                                    |
| IEC 60950 compliance 3–6         | L                                                                                                    |
| IEEE 1394 port 4–14              | labels                                                                                                    |
| Internet connection              | Bluetooth 4–19                                                                                                    |
| enabling hardware 1–4, 3–8       | Microsoft Certificate of                                                                                                    |
| setting up Internet service 3–9  | Authenticity 4–19                                                                                                    |
| Internet Connection Firewall 3–4 | Modem Approval 4–19                                                                                                    |
| Internet Connection wizard 3–10  | Regulatory 4–19                                                                                                    |
| ISP service, setting up 3–9      | Service Tag 4–19                                                                                                    |
|                                  | wireless certification 4–19                                                                                                    |
|                                  | WLAN 4–19                                                                                                    |
|                                  | THE TOTAL TOTAL TO |

| language settings, software setup | Microsoft Windows Registration  |
|-----------------------------------|---------------------------------|
| 2–1, 2–3                          | Privacy Statement 2–4           |
| latch, battery pack release 4–16  | Mini PCI compartment 4–15       |
| See also buttons; display switch  | modem                           |
| lights                            | connecting 1-4, 3-8             |
| 6-in-1 Memory Reader 4–14         | country-specific adapter 1–2,   |
| battery 1–7, 4–8                  | 1–6, 4–17                       |
| caps lock 4–5                     | setting up Internet service 3–8 |
| IDE drive 4–8                     | surge protection 3–5            |
| mute 4–5                          | virus protection 3–2            |
| num lock 4–5                      | modem (RJ-11) jack 1-4, 4-11    |
| power button 1–9, 4–5             | Modem Approval label 4–19       |
| power/standby 1–9, 4–8            | modem cable                     |
| TouchPad 4–3                      | connecting 1-4                  |
| wireless 4–8                      | identifying 1–2, 4–17           |
| wireless button 4–5               | monitor port 4–11               |
| lock, security cable 4–13         | MultiMediaCard 4–14             |
| M                                 | mute button 4–6                 |
| memory compartment 4–15           | mute light 4–5                  |
| Memory Reader light 4–14          | N                               |
| Memory Reader slot 4–14           | navigation, software setup 2–2  |
| Memory Stick, Memory Stick Pro    | network (RJ-45) jack 4–11       |
| 4–14                              | network cable 4–11              |
| microphone (audio-in) jack 4–9    | network connections 3–8         |
| Microsoft Certificate of          | noise suppression circuitry,    |
| Authenticity label 4–19           | modem cable 1–5                 |
| Microsoft End User License        | Norton AntiVirus 3–2            |
| Agreement 2–3                     | notebook description and name   |
| -                                 | settings, software setup 2–4    |
|                                   | num lock light 4–5              |
|                                   |                                 |

Index-4 Getting Started

| 0                                  | power                              |
|------------------------------------|------------------------------------|
| Online Services folder 3–10        | connecting the notebook to         |
| opening the notebook 1–8           | external 1–7                       |
| operating system                   | surge protection 3–5               |
| Internet Connection wizard         | turning off notebook 3–7           |
| 3–10                               | turning on notebook 1–9            |
| Microsoft Certificate of           | power button                       |
| Authenticity label 4–19            | identifying 4–4                    |
| Product Key 4–19                   | turning off notebook 3–7           |
| registering 2–4                    | turning on notebook 1–9            |
| reinstalling or repairing 3–11     | power button light 1–9, 4–5        |
| System Restore 3–3                 | power connector 1–7, 4–10          |
| updating 3–4                       | power cord                         |
| operating system recovery disc     | connecting 1–7                     |
| 4–18                               | identifying 1-2, 4-17              |
| operating system, Windows          | surge protection 3–5               |
| reinstalling or repairing 4–18     | See also cables                    |
| optical drive 4–14                 | power/standby light 1–9, 4–8       |
| overheating, safety considerations | privacy protection features 3–4    |
| 3–6                                | Product Key 4–19                   |
| P                                  | product name and number,           |
| PC Card eject button 4–12          | notebook 4–19                      |
| PC Card slot 4–12                  | projector, connecting 4–11         |
| ports                              | R                                  |
| 1394 4–14                          | recovery discs 4–18                |
| expansion port 4–11                | regional settings (currency, date, |
| monitor 4–11                       | time zone, etc.), software setup   |
| USB 4-11, 4-14                     | 2–3                                |
| See also connector, power;         | registration, notebook and         |
| jacks                              | operating system 2–4               |

| regulatory information                                                                                                    | SmartMedia (SM) card 4-14                                                                                                    |
|----------------------------------------------------------------------------------------------------|----------------------------------------------------------------------------------------------------|
| Modem Approval label 4–19                                                                                                    | software                                                                                                    |
| notices 3–6                                                                                                    | Easy Internet Sign-Up 3–9                                                                                                    |
| Regulatory label 4–19                                                                                                    | firewall 3–4                                                                                                    |
| wireless certification labels<br>4–19                                                                                                    | Internet Connection wizard 3–10                                                                                                    |
| reinstalling or repairing software                                                                                                    | Norton AntiVirus 3–2                                                                                                    |
| accessing instructions 3–11 recovery discs 4–18                                                                                                    | reinstalling or repairing 3–11,<br>4–18                                                                                                    |
| System Restore 3–3                                                                                                    | System Restore 3–3                                                                                                    |
| release latch, battery pack 4–16                                                                                                    | software setup                                                                                                    |
| restore point 3–3<br>RJ-11 (modem) jack 1–4, 4–11                                                                                                    | accepting license agreements 2–3                                                                                                    |
| RJ-45 (network) jack 4–11                                                                                                    | changing settings 2–1, 2–2                                                                                                    |
| S                                                                                                    | navigating 2–2                                                                                                    |
| Safety & Comfort Guide 3–6 scrolling regions, TouchPad 4–3 Secure Digital (SD) Memory Card 4–14 security cable slot 4–13 serial number, notebook 4–19 Service Tag 4–19 shutting down notebook 3–7 6-in-1 Memory Reader light 4–14 6-in-1 Memory Reader slot 4–14 slots | pauses 2–1 registering notebook and operating system 2–4 setting notebook description, name 2–4 setting regional preferences (currency, date, time zone, etc.) 2–3 setting user accounts 2–5 speakers, internal 4–9 Standby 4–5, 4–8 stereo speakers, internal 4–9 |
| 6-in-1 Memory Reader 4–14<br>PC Card 4–12<br>security cable 4–13                                                                                                    | S-Video-out jack 4–14<br>switch, display 4–4<br>System Restore 3–3                                                                                                    |

Index-6 Getting Started

#### T

telephone (RJ-11) jack 1–4, 4–11, 4–17
temperature, safety considerations 3–6
1394 port 4–14
time settings, software setup 2–3
TouchPad 2–2, 4–3
traveling with notebook
Modem Approval label 4–19
wireless certification labels 4–19
turning off notebook 3–7
turning on notebook 1–9

#### U

USB ports 4–11, 4–14 user account settings, software setup 2–5

#### V

vents, exhaust 4–10, 4–13, 4–16 viruses, computer 3–2 volume down button 4–6 volume mute button 4–6 volume up button 4–6

#### W

Windows applications key 4–2 Windows category vs. classic view 3-1Windows firewall 3–4 Windows logo key 4–2 wireless button 4–6 wireless button light 4-5 wireless certification label 4-19 wireless device antennae 4-7 wireless device documentation 3–8 wireless LAN device Mini PCI compartment 4–15 wireless button light 4–5 wireless light 4-8 wireless light 4-8 Wireless Regulatory Notices 3-6 WLAN label 4-19

#### X

xD card 4-14

Free Manuals Download Website

http://myh66.com

http://usermanuals.us

http://www.somanuals.com

http://www.4manuals.cc

http://www.manual-lib.com

http://www.404manual.com

http://www.luxmanual.com

http://aubethermostatmanual.com

Golf course search by state

http://golfingnear.com

Email search by domain

http://emailbydomain.com

Auto manuals search

http://auto.somanuals.com

TV manuals search

http://tv.somanuals.com